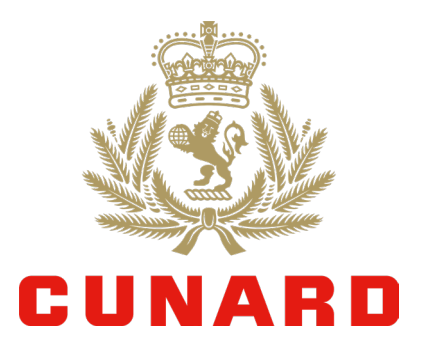

# 「My Cunard(マイキュナード)」 ご利用ガイド

「My Cunard(マイキュナード)」 に関するお問い合わせはこちら

~My Cunard (マイキュナード) サポートデスク~ 03-4434-5375

営業時間:10:00~15:00(土日祝、年末年始を除く)

※2024年3月1日(金)~2024年5月13日(月)は下記の営業時間となります 営業時間:10:00~17:00(土日祝、年末年始を除く)

マイキュナードは、クルーズ予約がお済みのお客様専用のポータルサイトです。お客様情報 の管理、オプショナルツアーの事前予約、日程やドレスコードの確認、スペシャリティレス トランの事前予約などが可能です。ご出発前日までご利用いただけます。

【必 須】お客様情報、緊急連絡先等の入力(ご乗船30日前まで)

【必 須】オンラインチェックイン、荷物タグの印刷(ご乗船の21日前より) 【おすすめ】オプショナルツアー、有料ダイニング、ドリンクパッケージ、スパ、 インターネットプランの事前申込

## マイキュナードにログイン

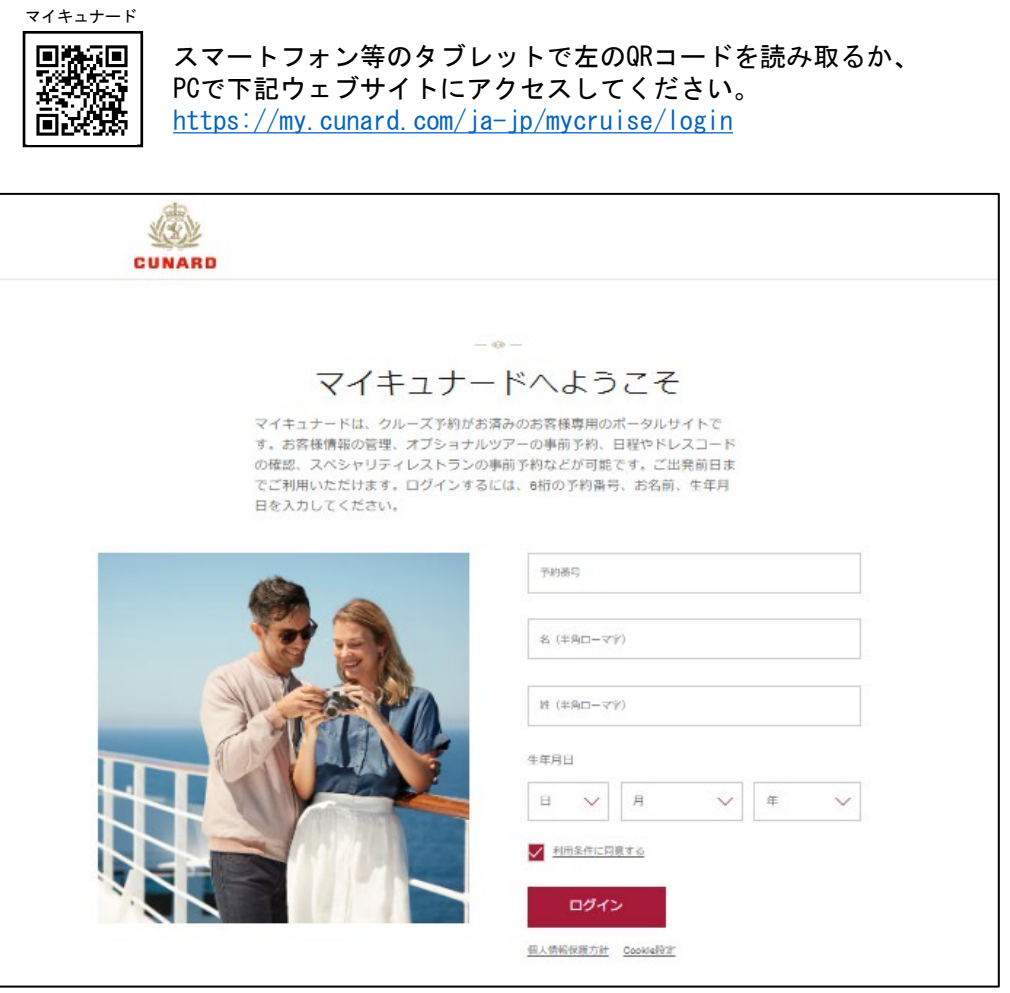

ログインページ

6桁の予約番号、お名前、生年月日を入力ください。予約番号・お名前は半角ローマ字 で入力ください。予約番号がご不明な場合は、お申し込みされている旅行会社までお 問い合わせください。

## 乗船に必要なお手続き①-1

ご乗船30日前までに

お客様情報(ご住所、携帯電話番号、メールアドレス)、 渡航文書の情報(パスポート情報)、緊急連絡先の入力 を必ずお願いします。

T.

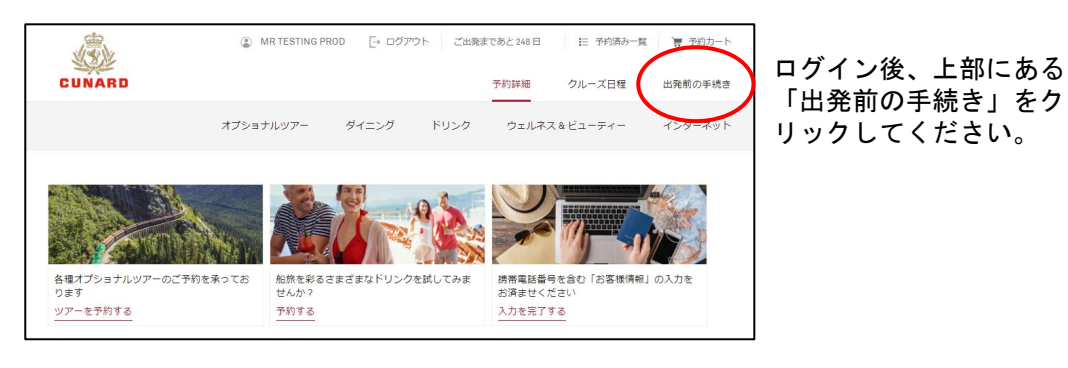

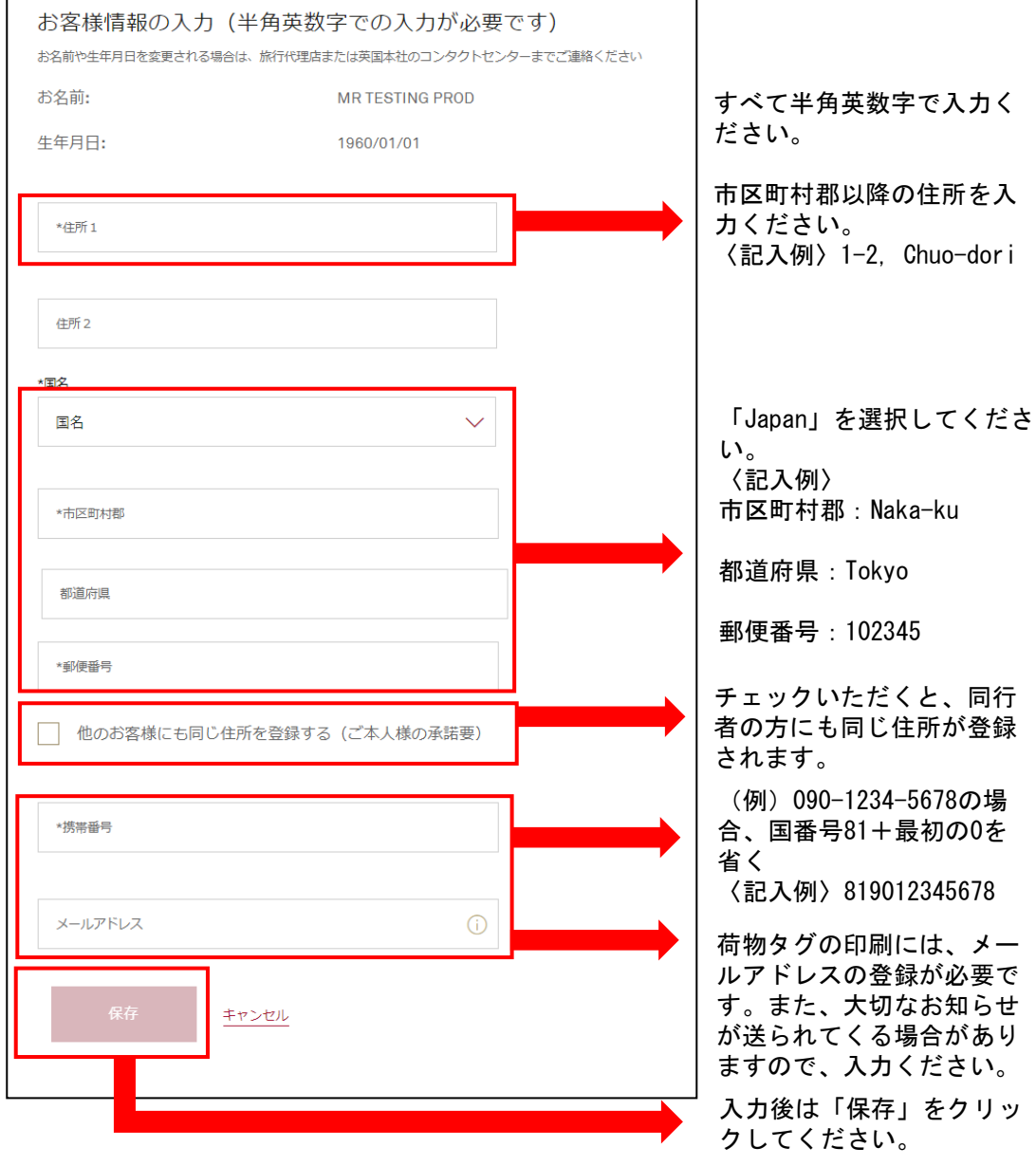

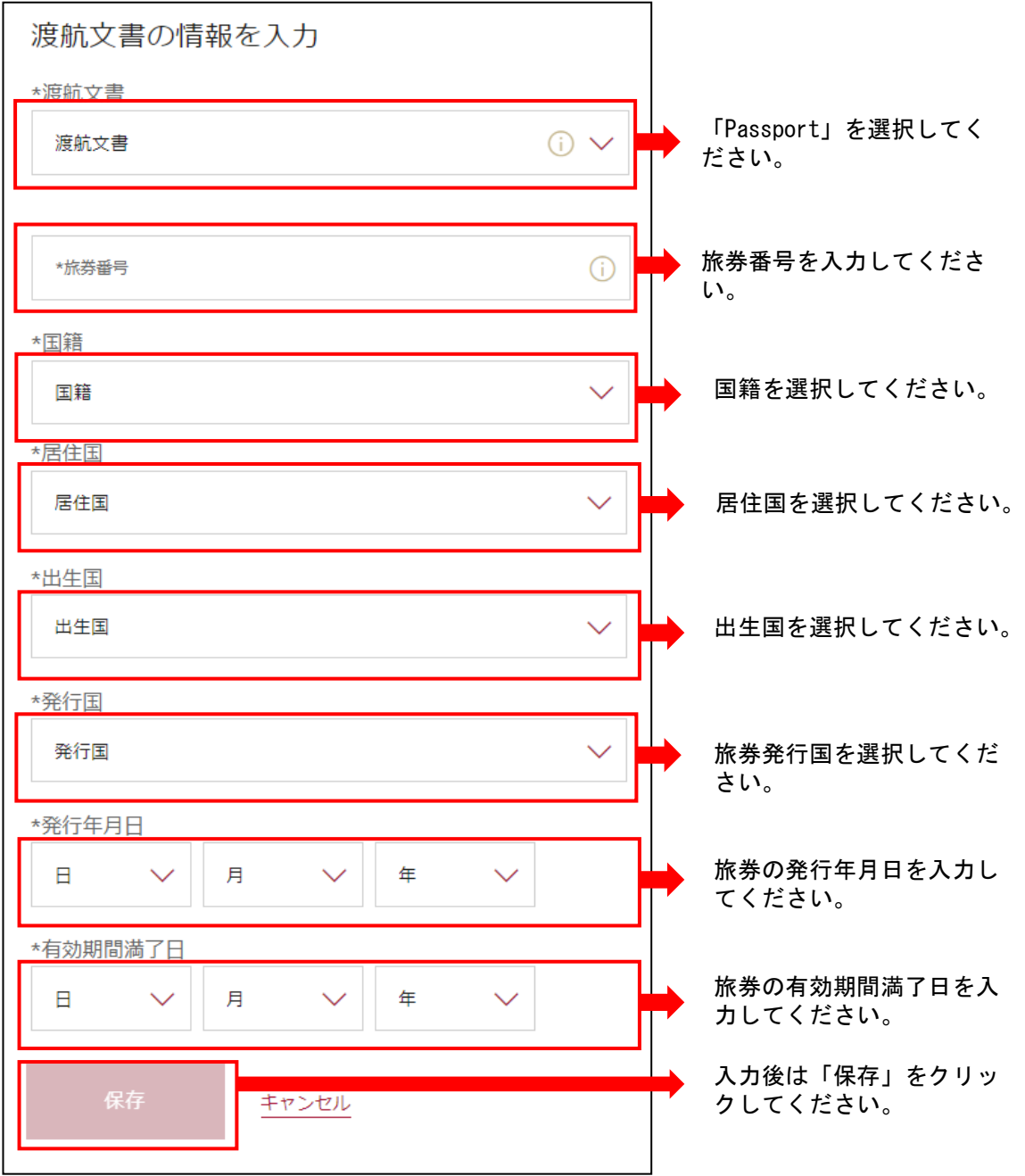

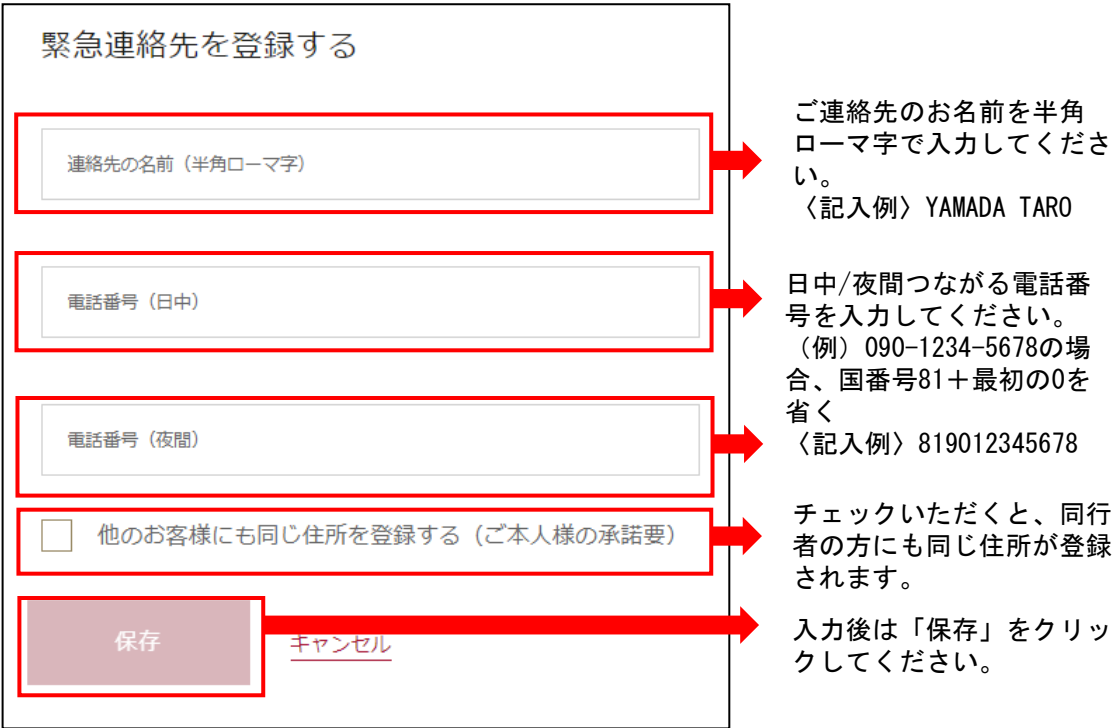

ご乗船30日前までに必要なお手続きは以上となります。ご入力いただきありがとうござい ました。

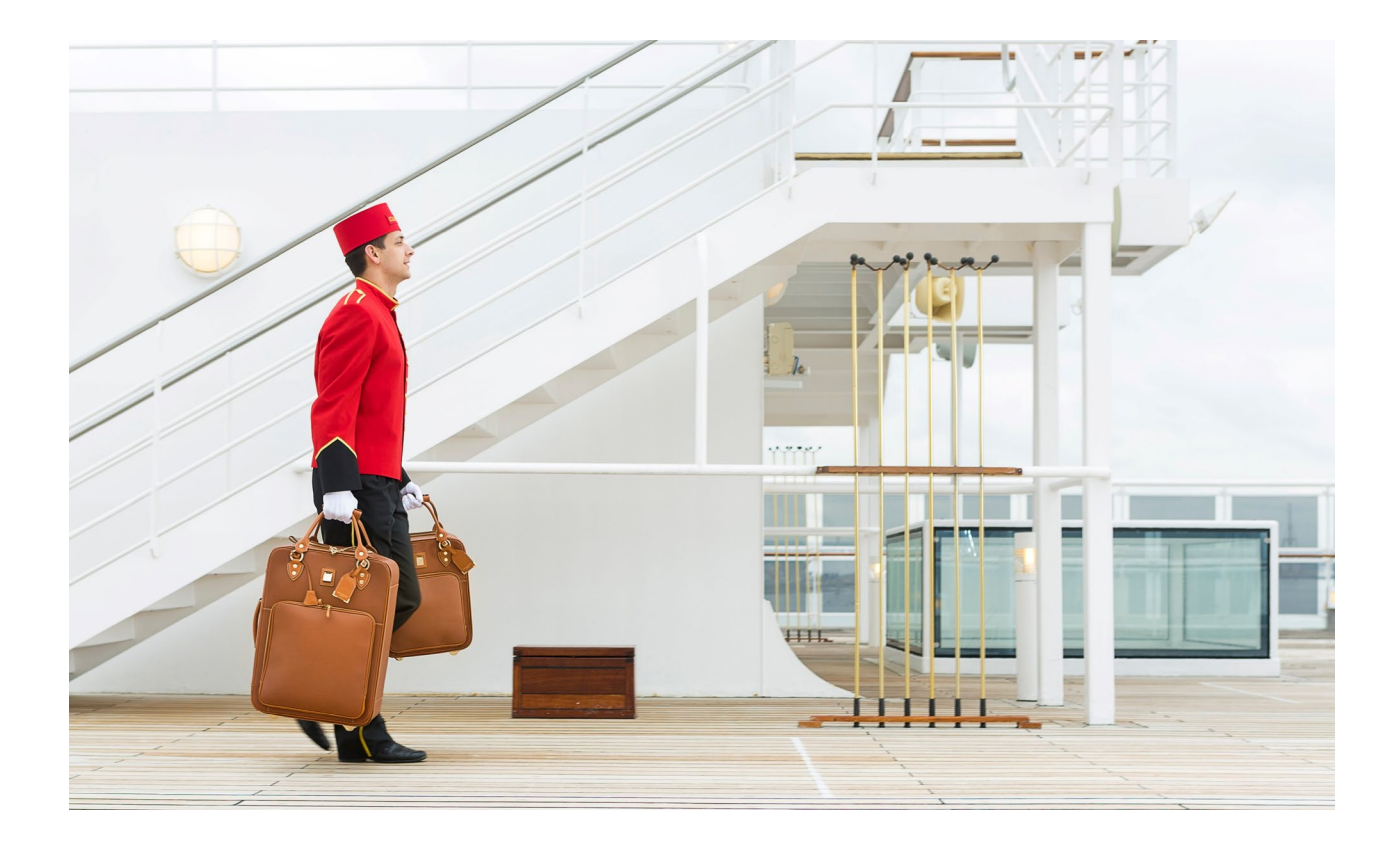

## 乗船に必要なお手続き①-2

ご乗船14日前までに

キュナード・ラインの客船にご乗船いただくにあたり、特別 な医療対応または注意を必要とする方は事前に申請をお願い しております。余裕を持った申請をお勧めいたします。

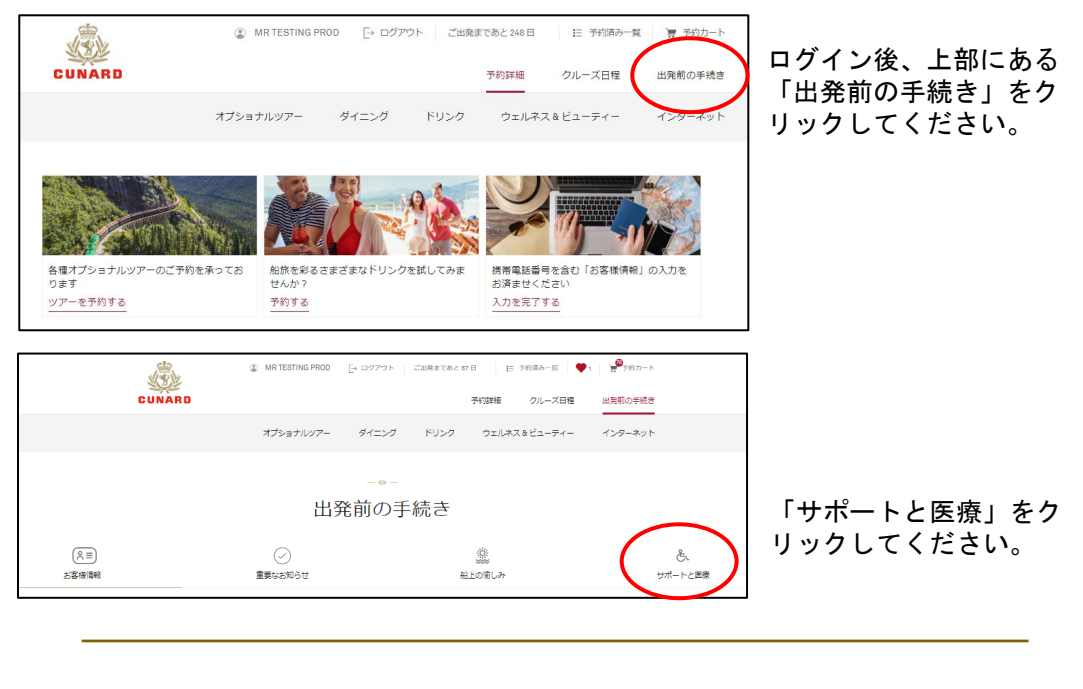

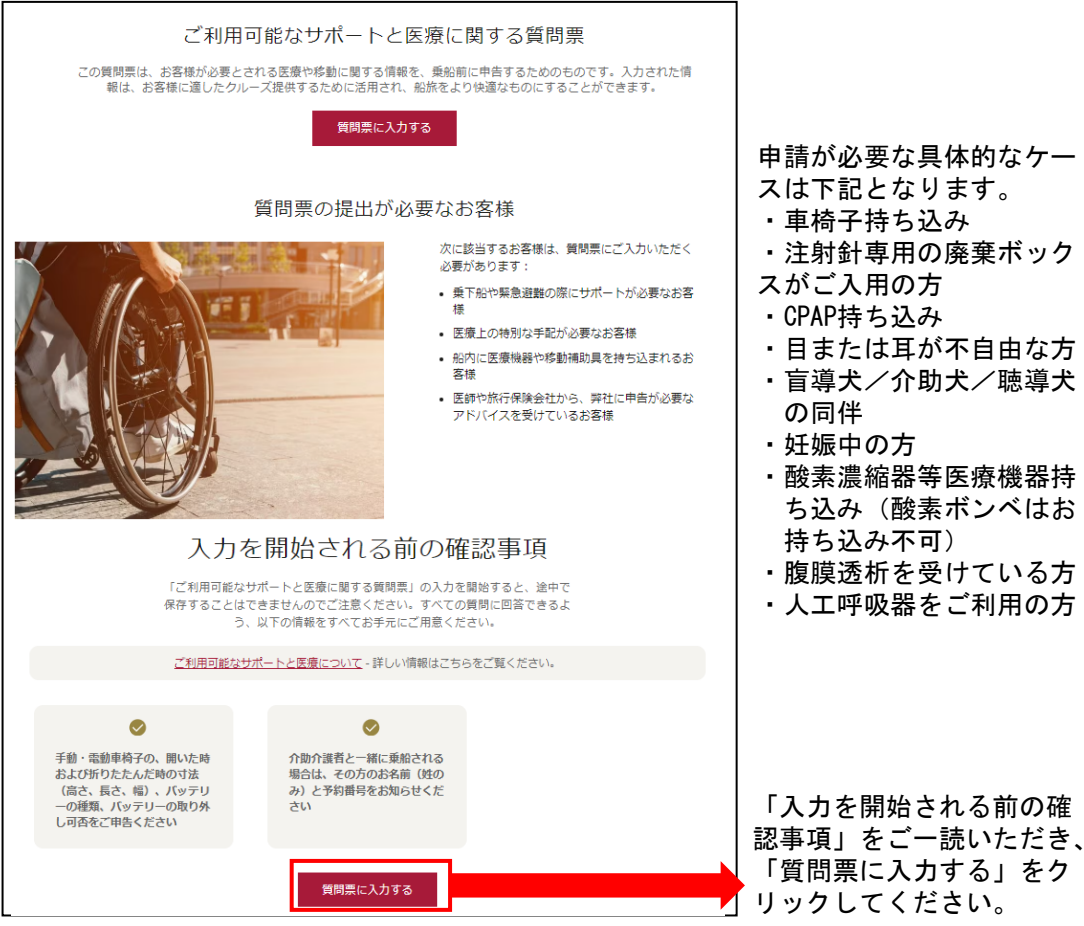

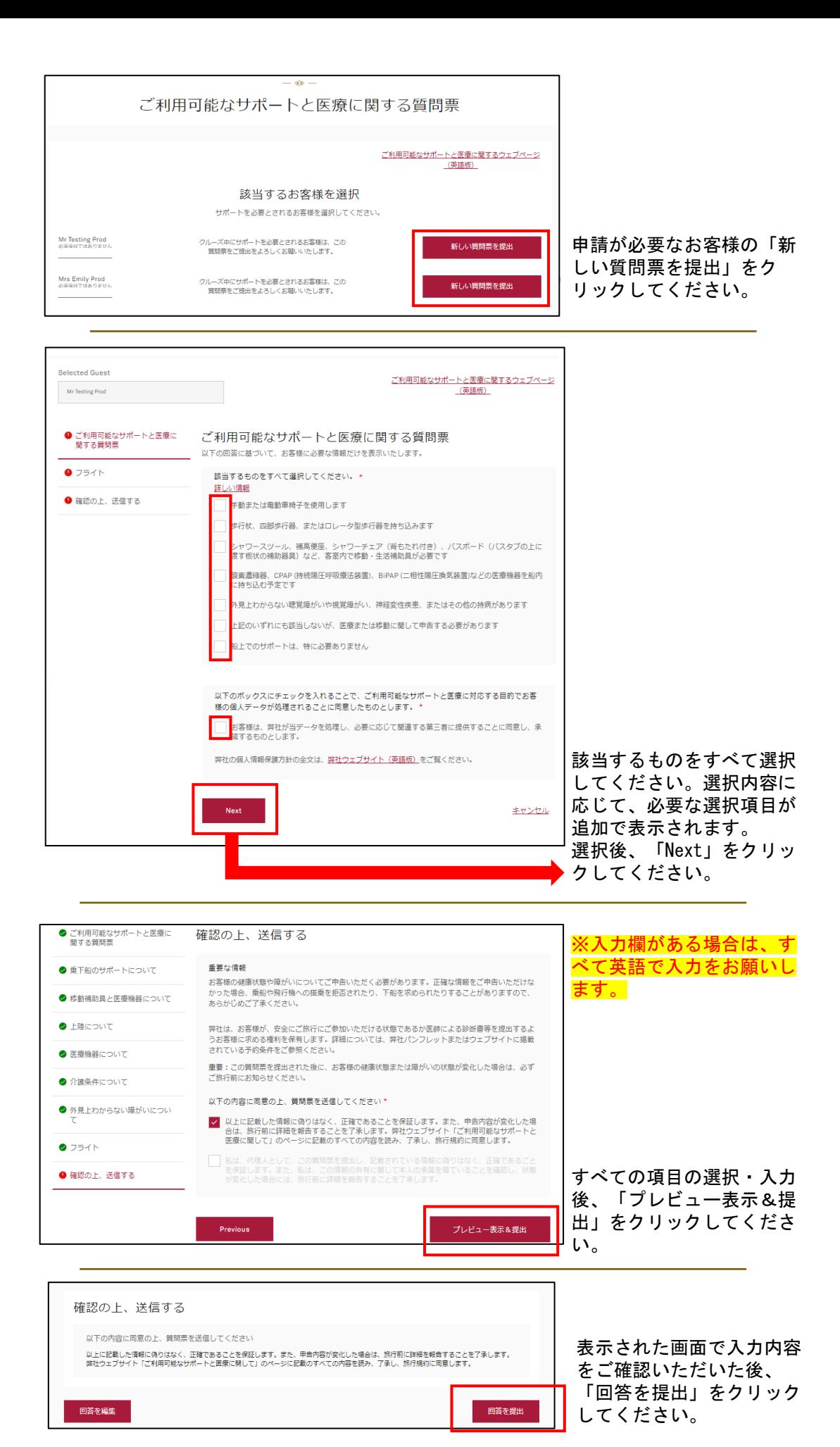

## 乗船に必要なお手続き②

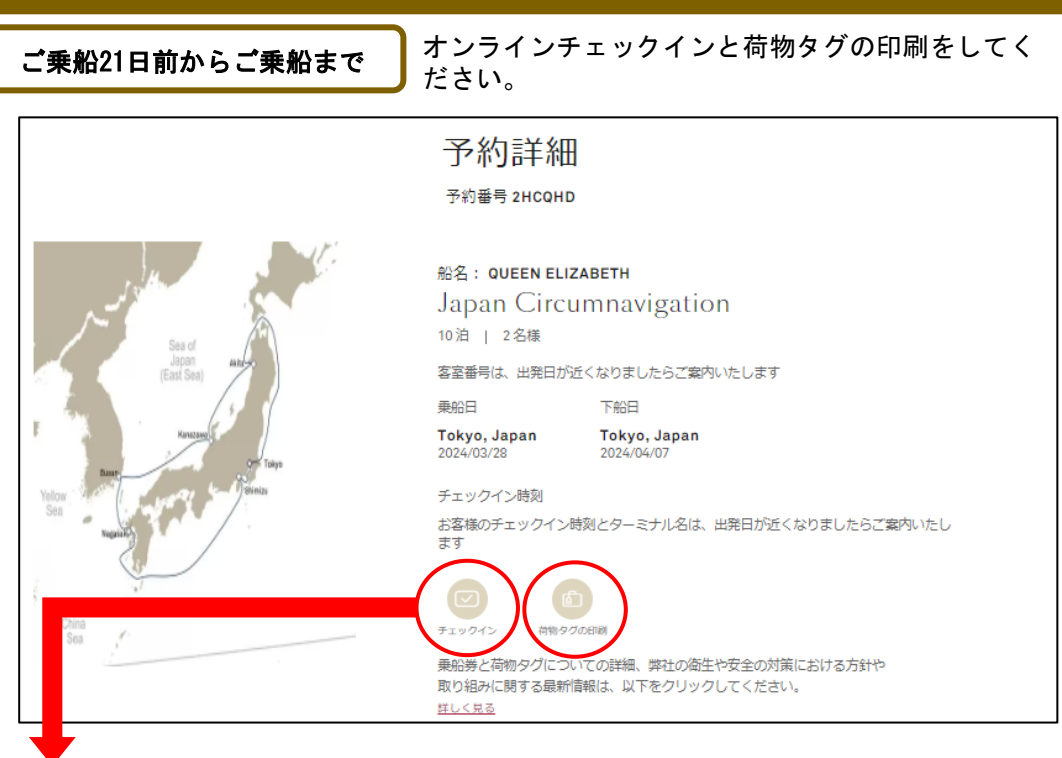

こちらはご乗船の21日前よりご利用いただけます。オンラインチェックイン完了後 にダウンロードできる乗船券は、ご乗船日当日にターミナルで必要となります。

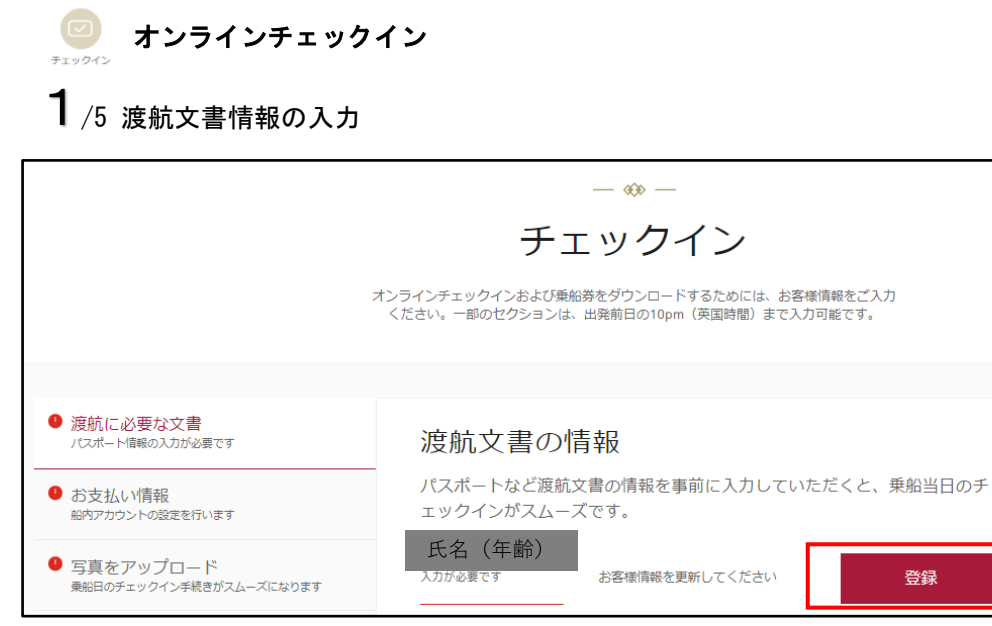

「登録」をクリック

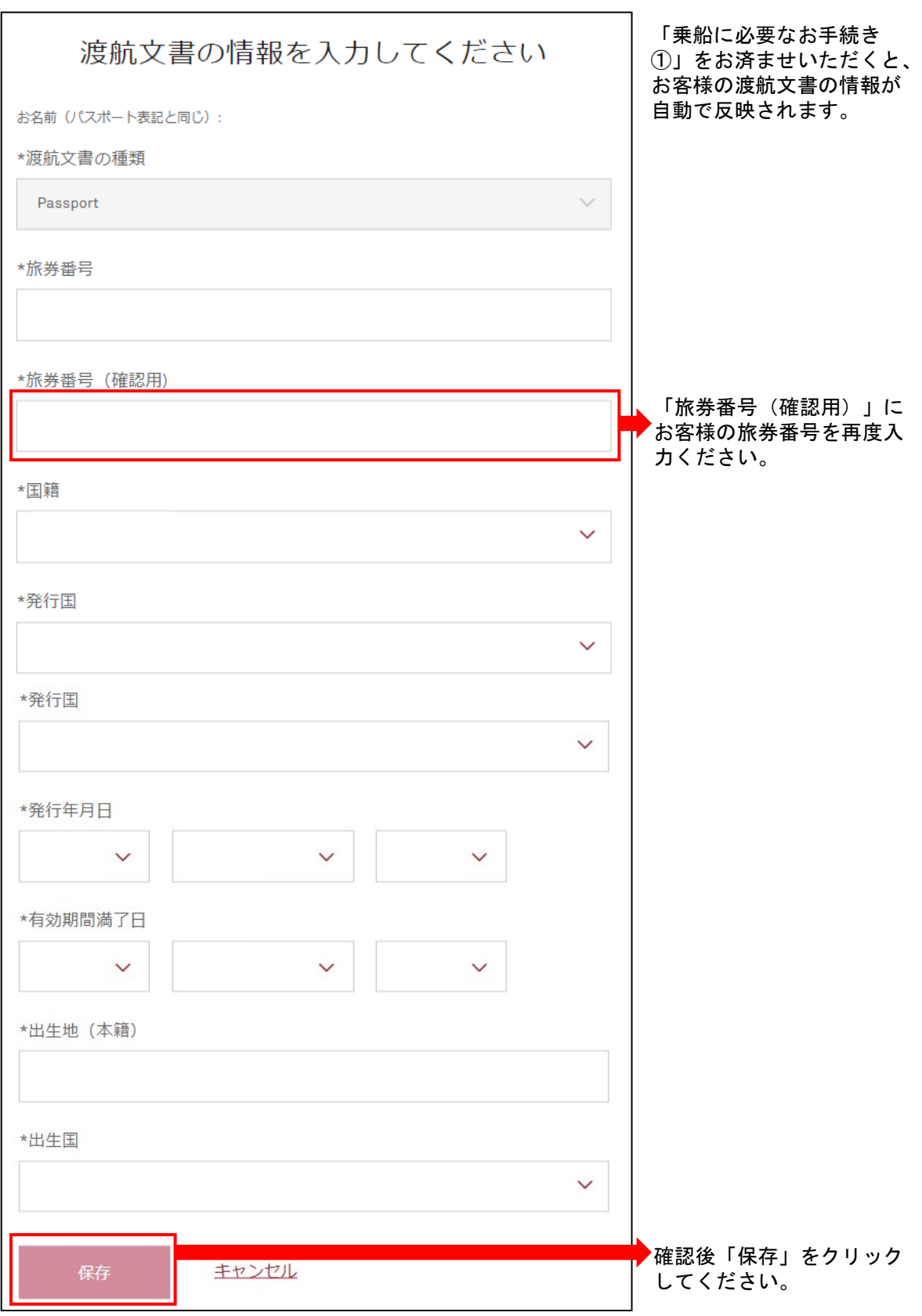

①「カード登録」をクリック

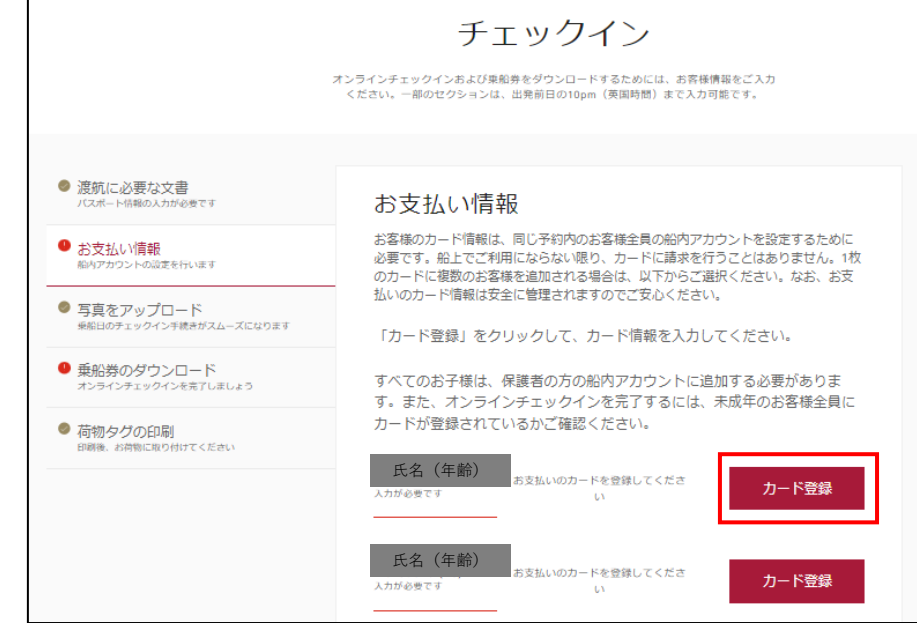

②クレジットカード情報を入力いただき、「支払う」をクリックしてください。 ご登録いただいたカード情報は、クルーズカードに紐づけられ、乗船中のご利用分が下 船後精算されます。ご登録いただけるカードは、マスター、VISA、ダイナース、アメリ カンエクスプレスとなります。

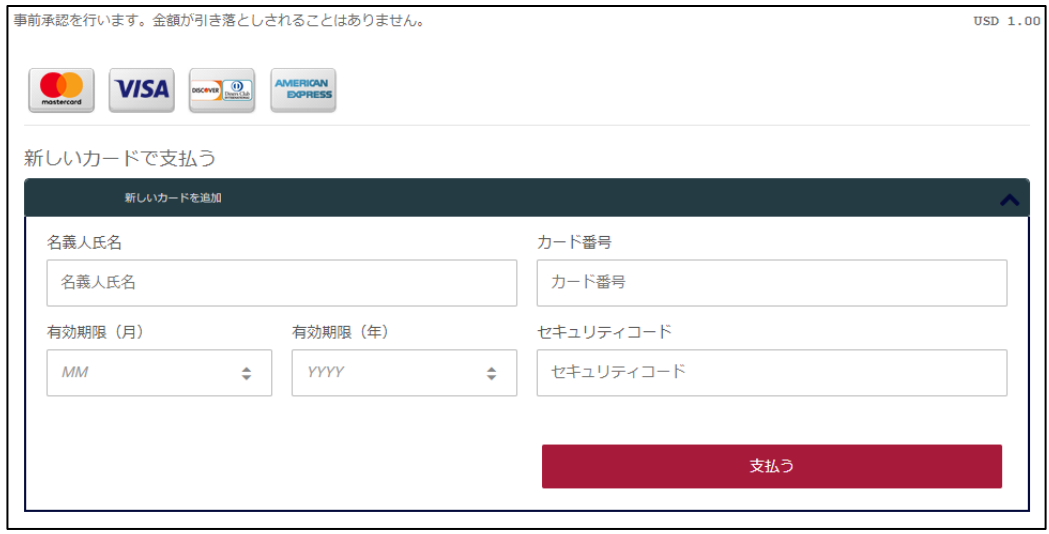

エラーメッセージ例

※ご利用のカード会社によって、 セキュリティ上の問題等で、エ ラーメッセージが表示される場 合がございます。お手数ですが、 一度カード発行会社にお問い合 わせの上、再度ご登録をお願い いたします。

お支払いが拒否されま した:お客様のカード 発行会社に直接お問い 合わせください。

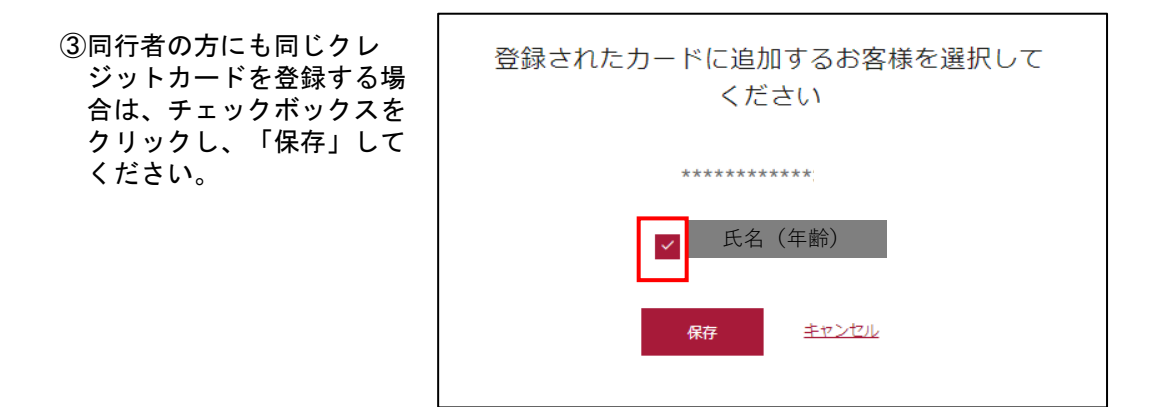

 $3/5$  写真のアップロード

「写真をアップロード」をクリックしてください。カメラ付きのスマートフォンやタブ レット、またはパソコンでその場で撮影したものをアップロードしていただくか、すで に保存してある画像をアップロードしてください。

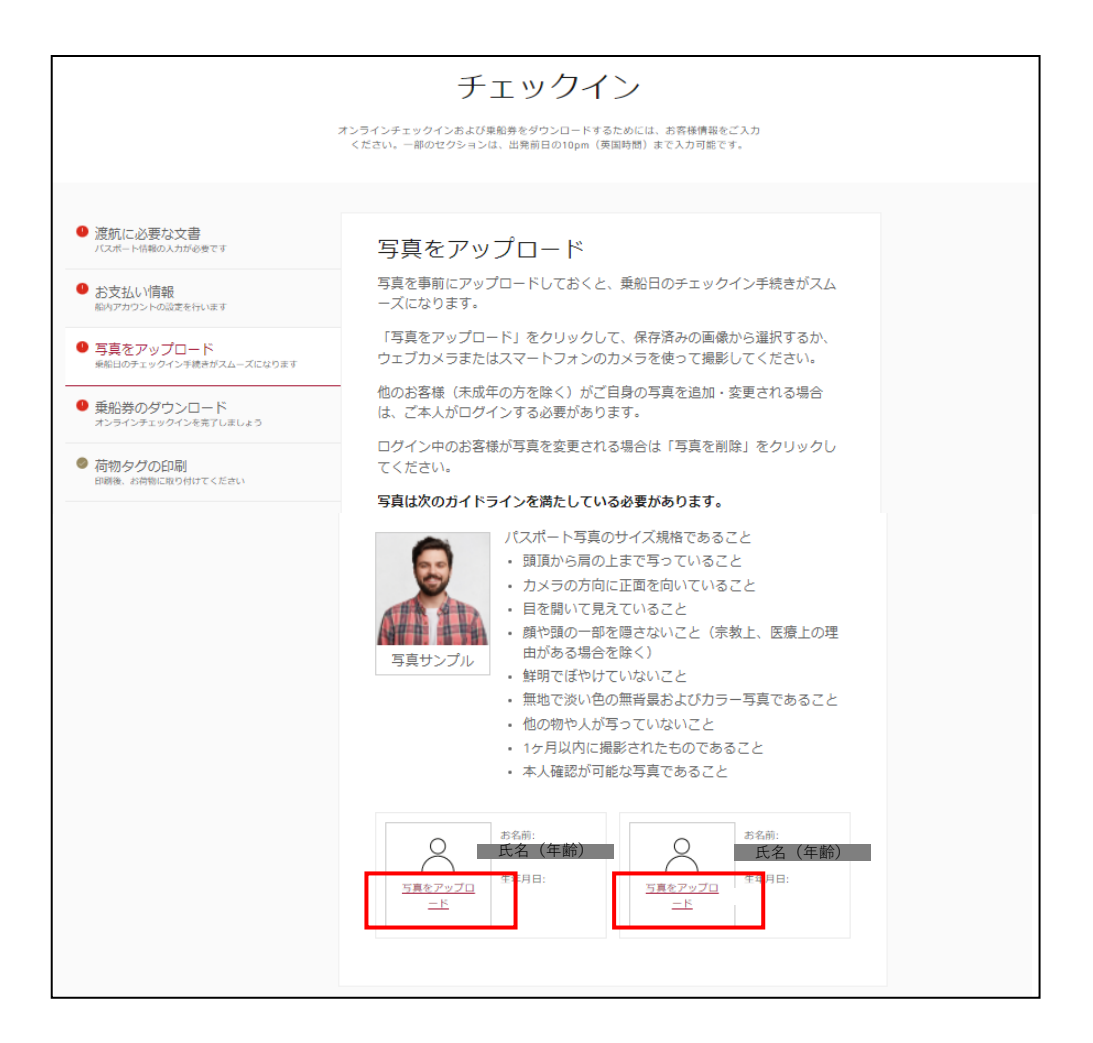

「ダウンロード」をクリックして乗船券をダウンロードしてください。「全員分をダウ ンロード」で同行者の分の乗船券もまとめてダウンロードすることもできます。

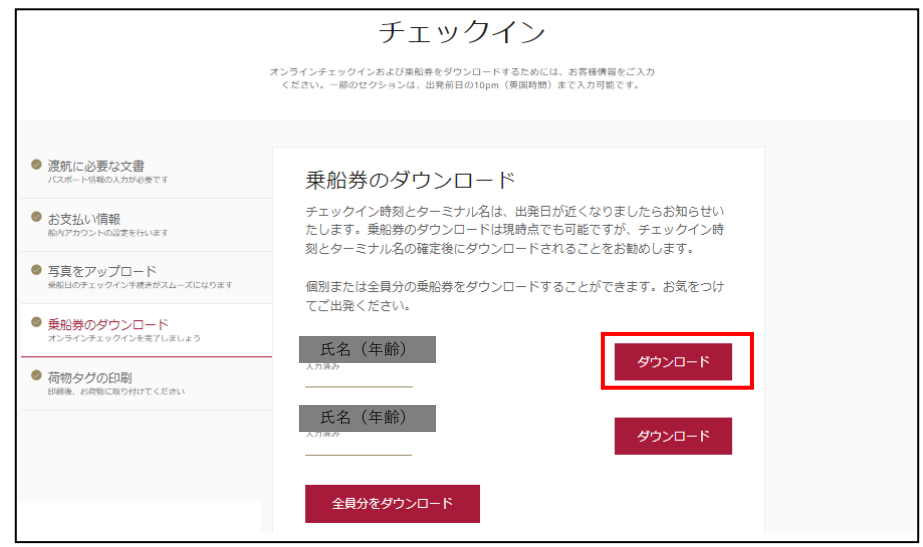

### $5/5$  荷物タグのダウンロード

「同じ客室の全員分をダウンロードする」をクリックして荷物タグをダウンロードして ください。

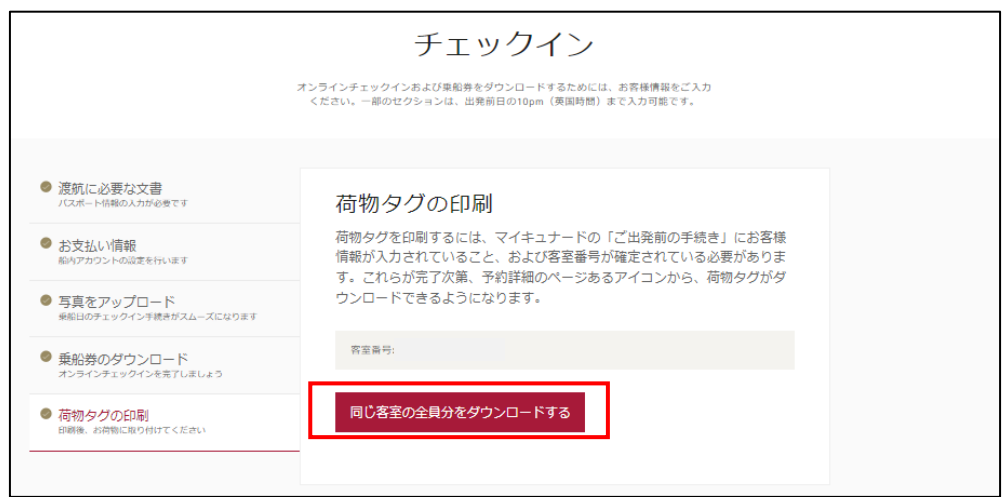

ダウンロードした「乗船券」は印刷し、乗 船日当日、パスポートと一緒にターミナル にご持参いただくか、ダウンロードしたス マートフォン等の端末を忘れずにご持参く ださい。「荷物タグ」は印刷し、折り目に そって折り畳み、ターミナルでお預けされ るお荷物にホチキスで取り付けてください。

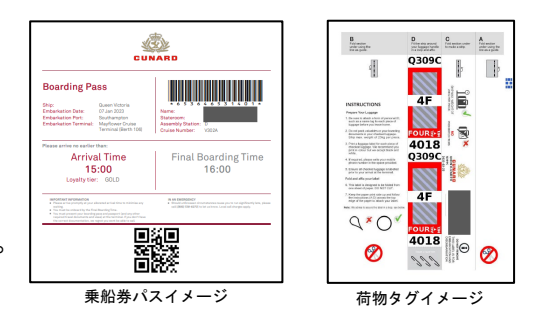

オンラインチェックインのお手続きは以上となります。円滑なご乗船手続きへのご協力誠 にありがとうございます。

## マイキュナードでできる事前予約

マイキュナードで事前に予約、決済することで、一部商品が船内よりお得にご利用いた だけます。また、船内では満席で予約がお取りできない場合もございますので、事前予 約をお勧めいたします。

> オプショナルツアー(寄港地観光):ご乗船2か月前頃から3日前まで スペシャリティレストラン :ご乗船192日前から前日まで ドリンクパッケージ :ご乗船3日前まで > ウェルネス&ビューティー(スパ) :ご乗船180日前から3日前まで > インターネットパッケージ :ご乗船3日前まで

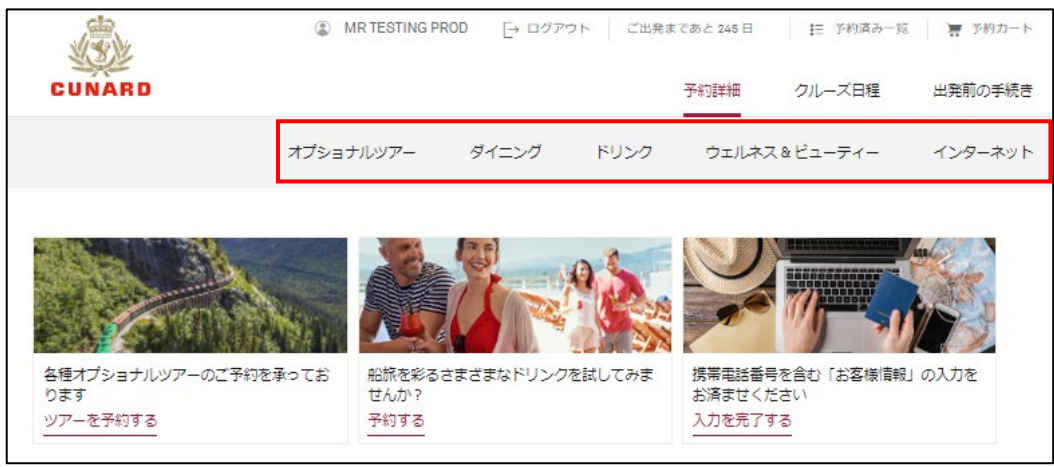

マイキュナード トップページ

### ■オプショナルツアーの予約方法

オプショナルツアーは、発売が開始されたものから順次マイキュナードで公開されます。 ツアーによって、公開される時期が異なりますので都度ご確認ください。各コースの詳 細は「詳しく見る」をクリックし、ご確認ください。港名や所要時間、難易度、ツアー 概要をご覧いただけます。日本発着クルーズでは日本語ガイドのオプショナルツアーを ご用意しております。ツアータイトルに(日本語ガイド)と記載いたします。

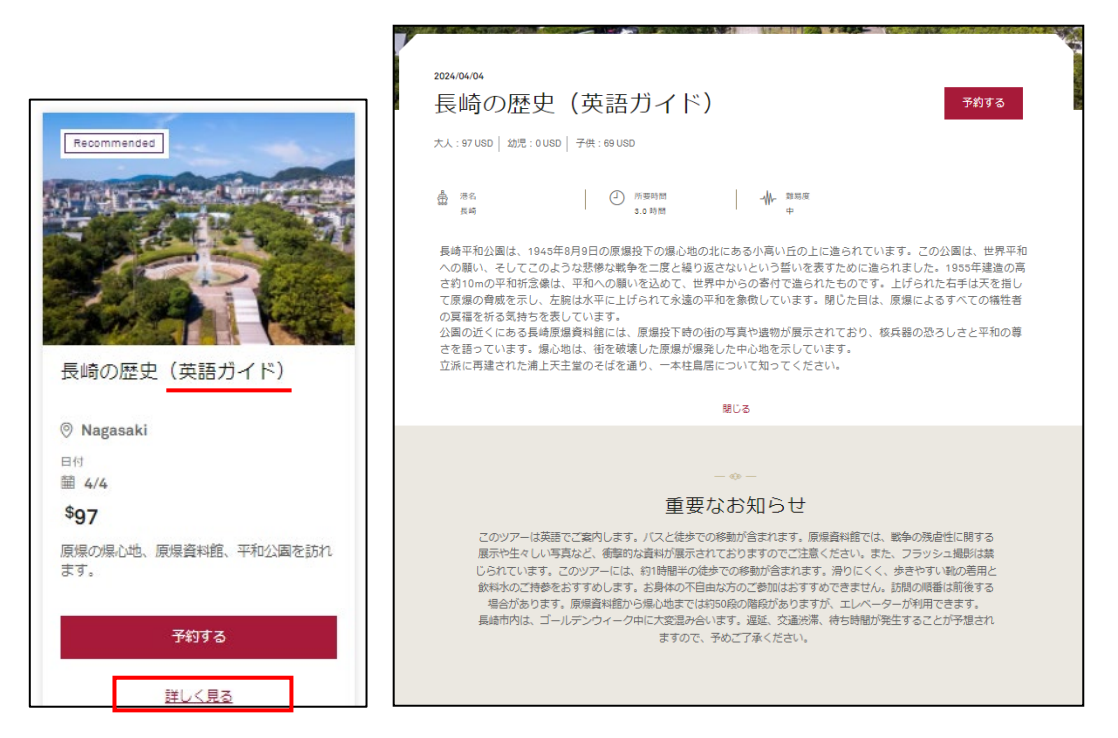

①「予約する」をクリック

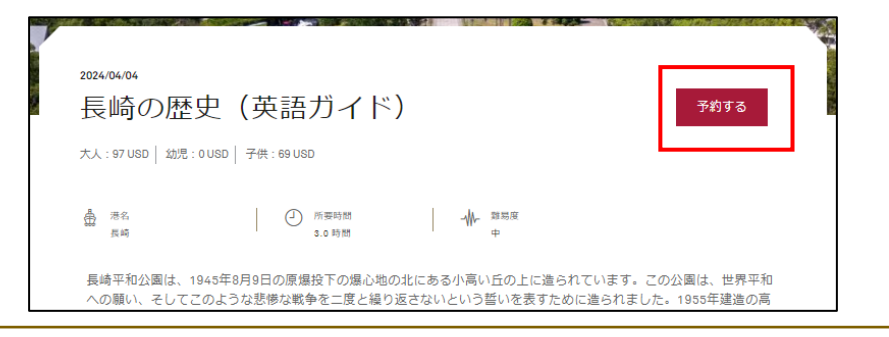

②ツアー実施日、ツアー開始時間・ガイド言語をご確認いただき、お申込みされるお客 様のチェックボックスをクリックしてください。金額をご確認いただいたら「予約す る」をクリックしてください。

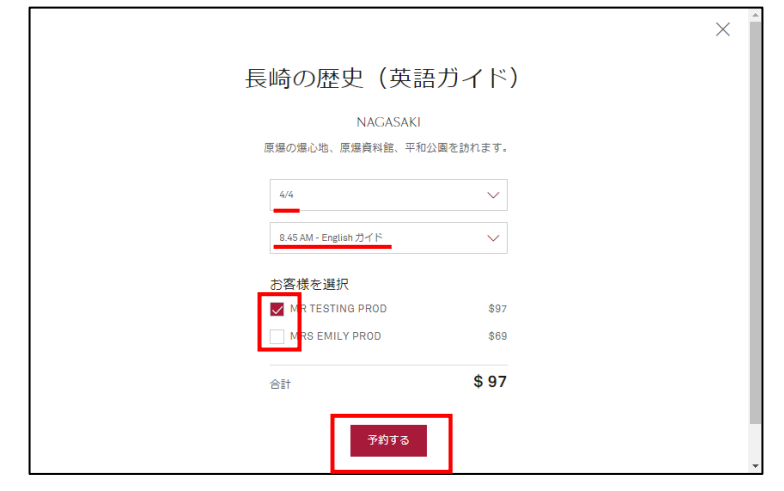

③「予約する」をクリックしたツアーは、「予約カート」に入ります。他のツアー、ダ イニング等を続けて申し込む場合は、「予約を続ける」をクリックしてください。こ のまま決済される場合は、「カートに移動」し、決済を完了させてください。決済後、 ご予約完了となります。「予約カート」に入ったままの商品は、予約が完了しており ませんのでご注意ください。

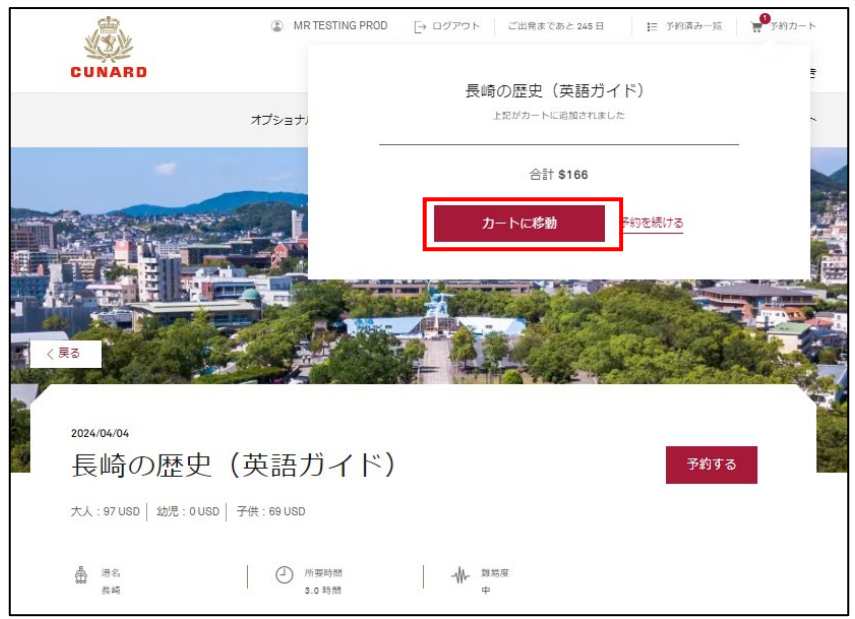

④予約するものをすべて「予約カート」にいれ、予約を完了させる場合は、「お支払い 手続きに進む」をクリックしてください。

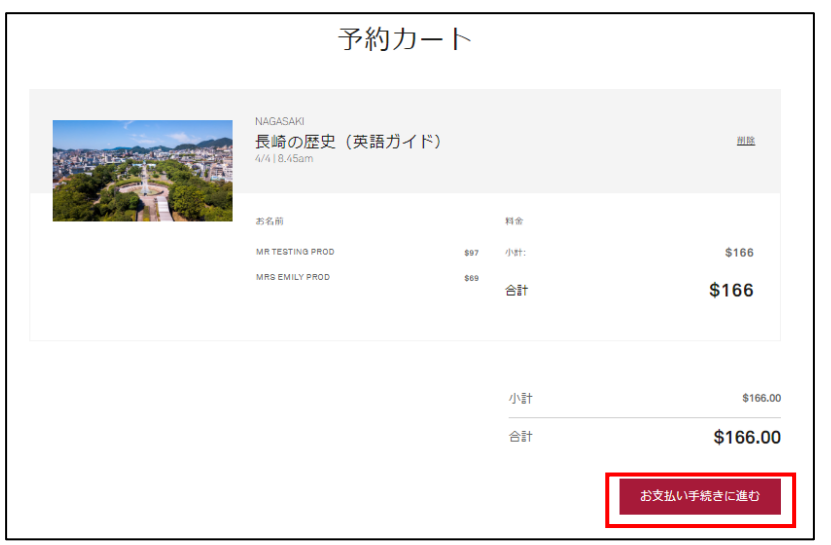

⑤敬称と氏名は、お客様の予約記録に基づき自動入力されています。お間違いないかご 確認ください。また、予約確認メールが届きますのでメールアドレスの入力をお願い いたします。「利用条件」をご一読いただき、チェックボックスをクリックしてくだ さい。「続ける」をクリックしますと、クレジットカード情報入力画面に変わります。

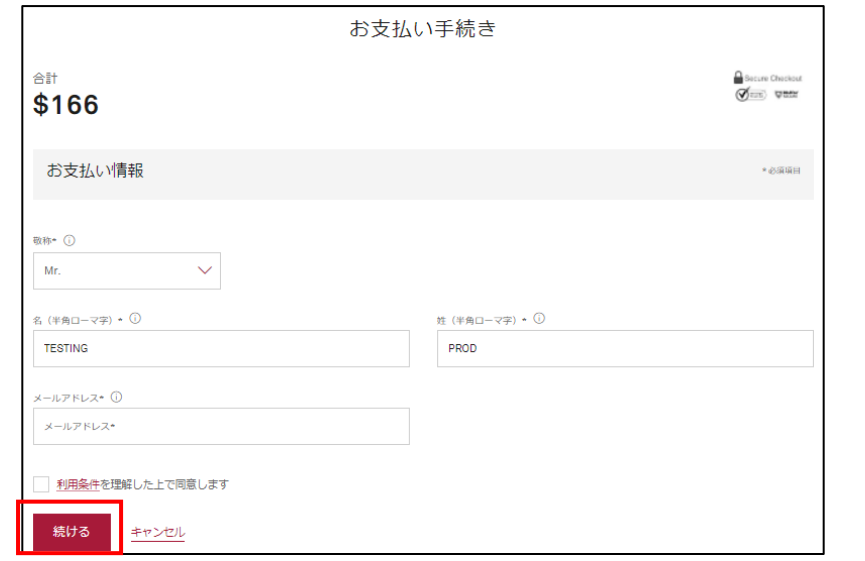

⑥クレジットカード情報を入力いただき、「支払う」をクリックしたら予約完了です。 入力いただいたメールアドレスに、予約完了メールが届きます。乗船時にお持ちいただ くことをお勧めいたします。

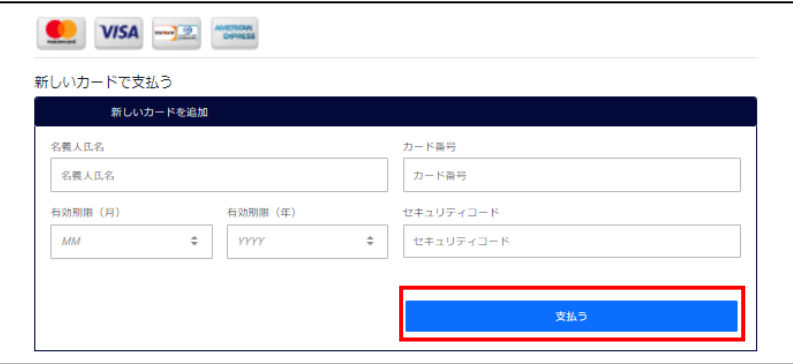

予約が完了した商品は「予約済み一覧」に表示されますのでご確認ください。

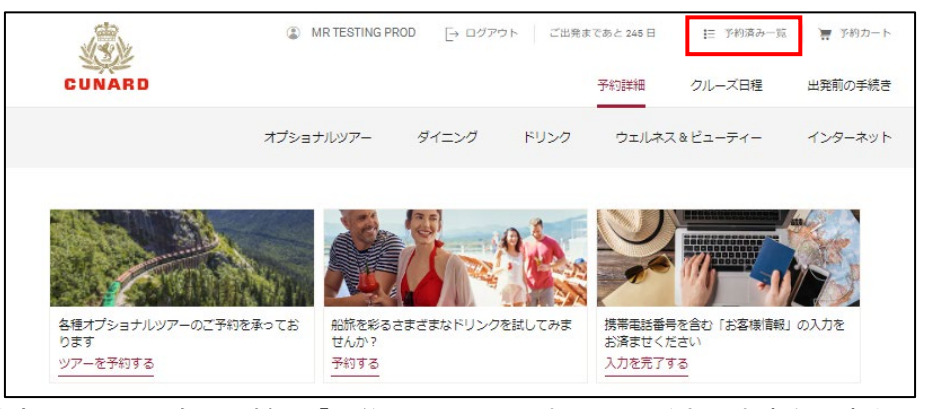

その他商品についても、同様に「予約カート」にいれていただき、決済をお済ませくだ さい。いずれも、予約が完了しましたら、予約確認メールが届いたことをご確認くださ い。事前予約の期限やキャンセル料発生日は、オプショナルツアー、ダイニング、ドリ ンクパッケージ、スパ、インターネットそれぞれ異なります。「利用条件」をご確認く ださい。

## マイキュナードでご覧いただける情報

#### ■ベッドタイプ

トップページの下部に「ベッドタイプ」をご確認いただける欄がございます。変更を希 望される場合は、希望されるベッドタイプをクリックいただき、「保存」をクリックし てください。

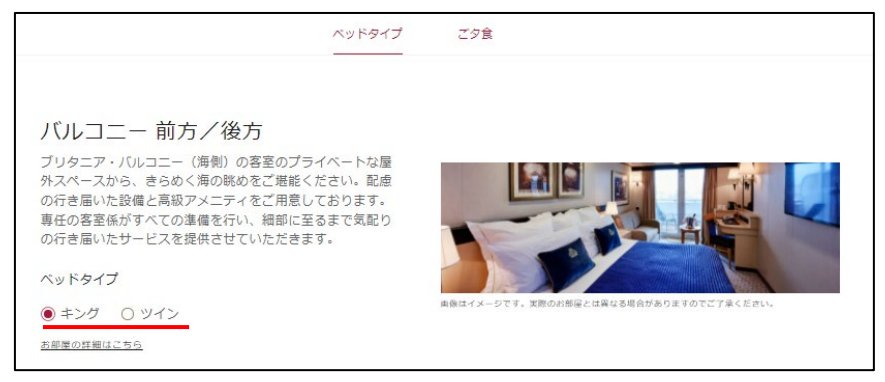

### ■ご夕食

海側バルコニー、海側、内側客室からなるブリタニアクラスのお客様は、メイン・ダイ ニングのご利用時間が1回目・2回目・オープン・ダイニングに分かれています。この ページで変更のご希望を承ることが可能ですが、席数に限りがあり、ご要望に添えない 場合もございますのでご了承ください。最終確定はご乗船後ご確認いただけます。

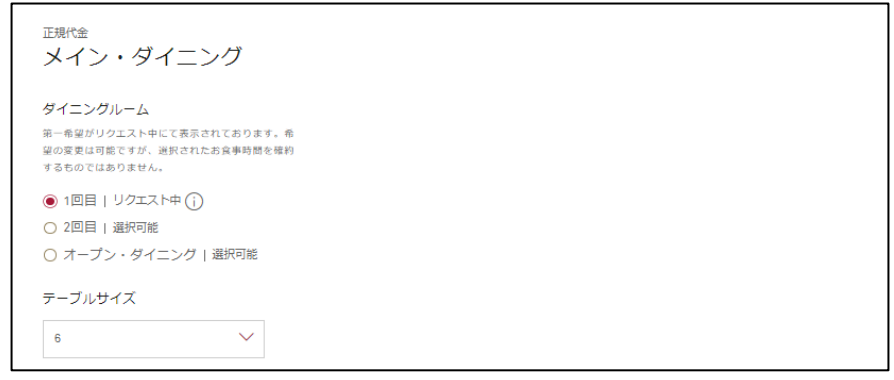

「クルーズ日程」では、各日のドレスコードをご確認いただくことができます。荷造り にお役立てください。また、事前予約いただいた商品が該当日に反映されます。

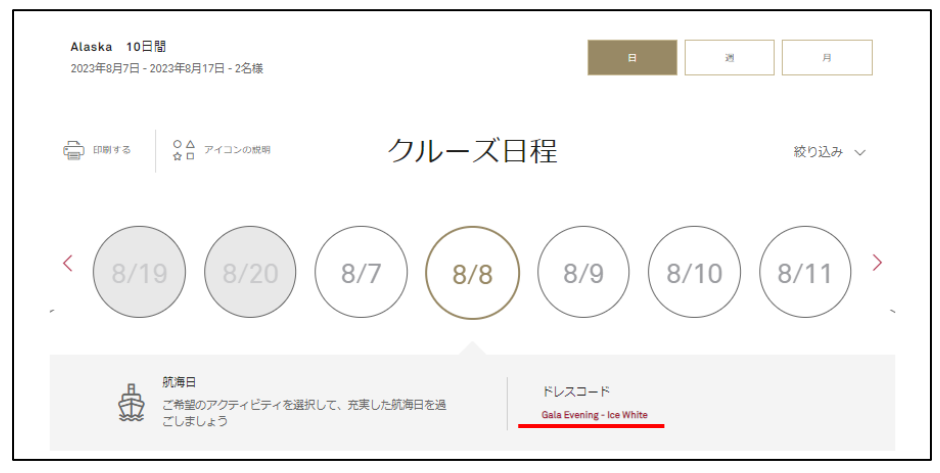

マイキュナードを活用して、キュナード・ラインでのクルーズの旅を最大限にお楽しみ ください。お客様のご乗船をスタッフ一同心よりお待ちしております。

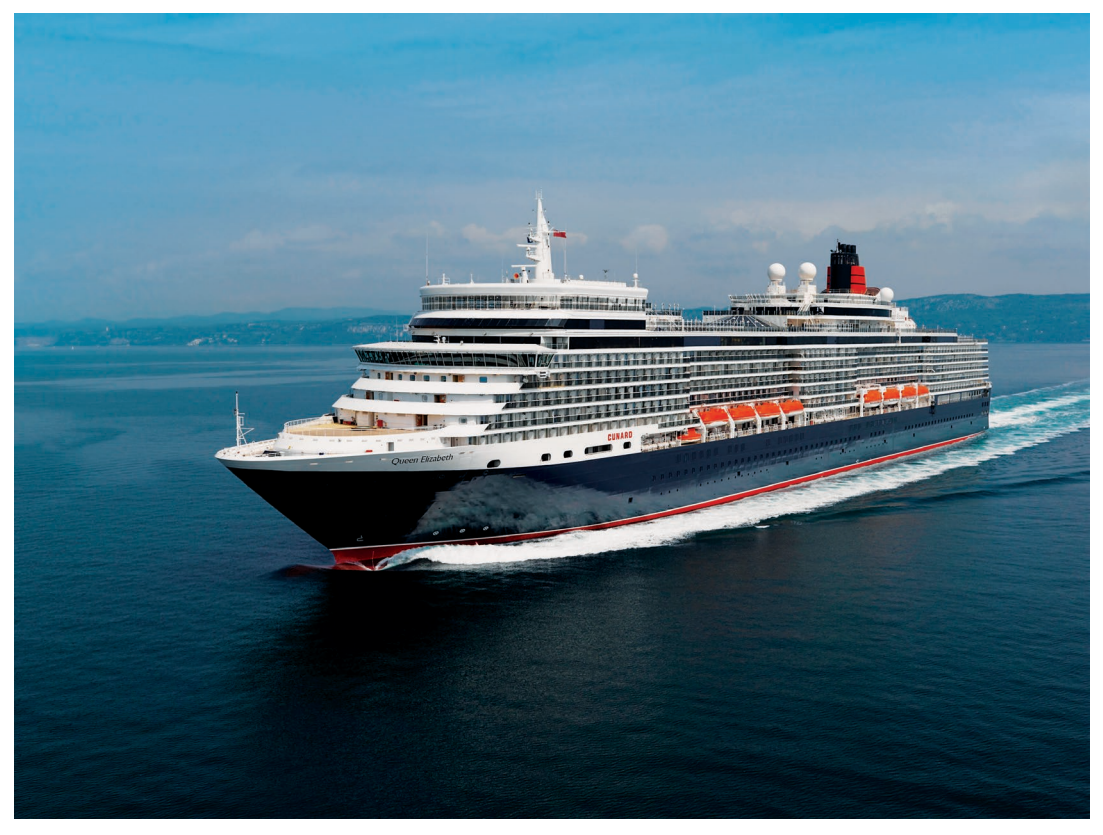